# 在無線接入點上啟用客戶端服務品質(QoS)全域性 設定

#### 目標 T

服務品質(QoS)關聯提供無線和乙太網路介面若干QoS方面的其他控制。它還提供對允許單個 客戶端傳送和接收頻寬量的控制。您可以使用「客戶端QoS全域性設定」頁在無線接入點 (WAP)上啟用或禁用QoS功能。 禁用時,將全域性禁用速率限制和DiffServ配置。啟用後,您 也可以在特定虛擬存取點(VAP)或乙太網路上啟用或停用使用者端QoS模式。

本文旨在展示如何在無線接入點上啟用客戶端QoS全域性設定。

## 適用裝置 i<br>I

- WAP131
- WAP150
- WAP351
- WAP361
- WAP571
- WAP571E

# 軟體版本

- 1.0.1.7 WAP150、WAP361
- 1.0.2.8 WAP131、WAP351
- 1.0.0.17 WAP571、WAP571E

### 啟用客戶端QoS Ĩ

步驟1。如果您使用的是WAP571或WAP571E,請登入基於Web的實用程式,然後選擇Client QoS > Global Settings。

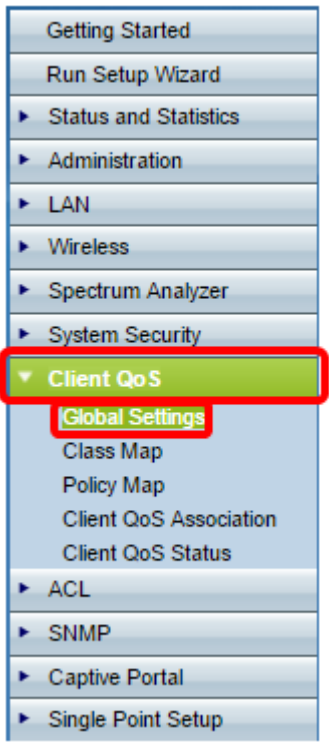

如果您使用的是WAP131、WAP150、WAP351或WAP361,請登入到基於Web的實用程式 , 然後選擇Quality of Service > Global Settings。

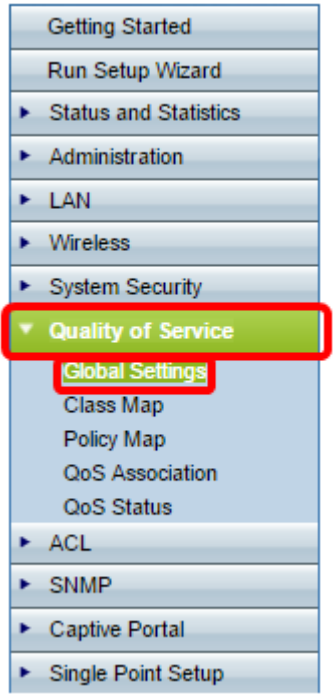

步驟2.選中Enable Client QoS Mode覈取方塊。

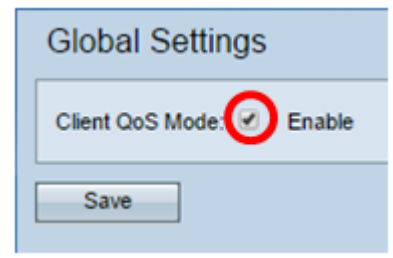

如果您使用的是WAP131、WAP150、WAP351或WAP361,請選中Enable QoS Mode覈取方 塊。

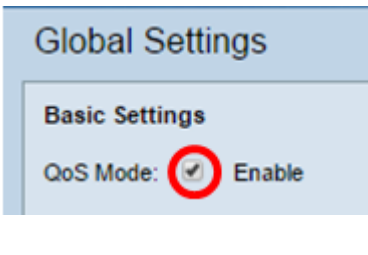

步驟3.按一下「Save」。

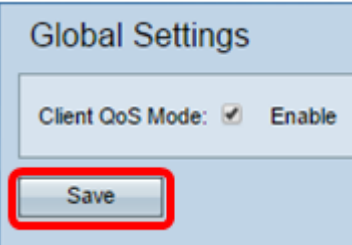

現在,您應該已經在WAP上成功啟用QoS全域性設定。